# Registratie van een FireSIGHT Management Center op een Smart License Satellite Server

## Inhoud

Inleiding Voorwaarden Vereisten Gebruikte componenten Achtergrondinformatie **Procedure Registratie** 

 Verifiëren Gerelateerde informatie

## Inleiding

Dit document beschrijft stap voor stap instructies om een FireSIGHT Management Center (FMC) te registreren bij een Smart Licentisatelliet.

Bijgedragen door Foster Lipkey, Nazmul Rajib, John Long, Cisco TAC Engineers.

### Voorwaarden

#### Vereisten

Cisco raadt kennis van de volgende onderwerpen aan:

- Cisco FireSIGHT Management Center
- Slimme licenties

#### Gebruikte componenten

De informatie in dit document is gebaseerd op deze hardware/software versies:

- Cisco Firepower Management Center 6.2.2.2
- Smart License Account

## Achtergrondinformatie

Met de op de cloud gebaseerde Cisco Smart Software Manager kunt u de geïnstalleerde basis bekijken via het internet. Hoewel de internetverbinding beveiligd, versleuteld en met een wachtwoord beveiligd is, willen sommige organisaties hun geïnstalleerde basis mogelijk niet

beheren met een rechtstreekse internetverbinding. Om dit veiligheidsprobleem aan te pakken, biedt Cisco Smart Licensing model de Smart Software Manager-satellietsoftware. U kunt de software in een virtuele machine op uw terrein inzetten.

Cisco Firepower Management Center registreert en rapporteert licentieconsumptie naar de Smart Software Manager-satelliet alsof deze direct op Cisco Smart Software Manager was aangesloten.

## Procedure

Als u uw slimme account hebt, volgt u deze stappen om deze op het FMC te registreren.

 Stap 1. Meld u aan bij de Smart Satellite Server om de URL van de startbestemming van de Smart Call te krijgen.

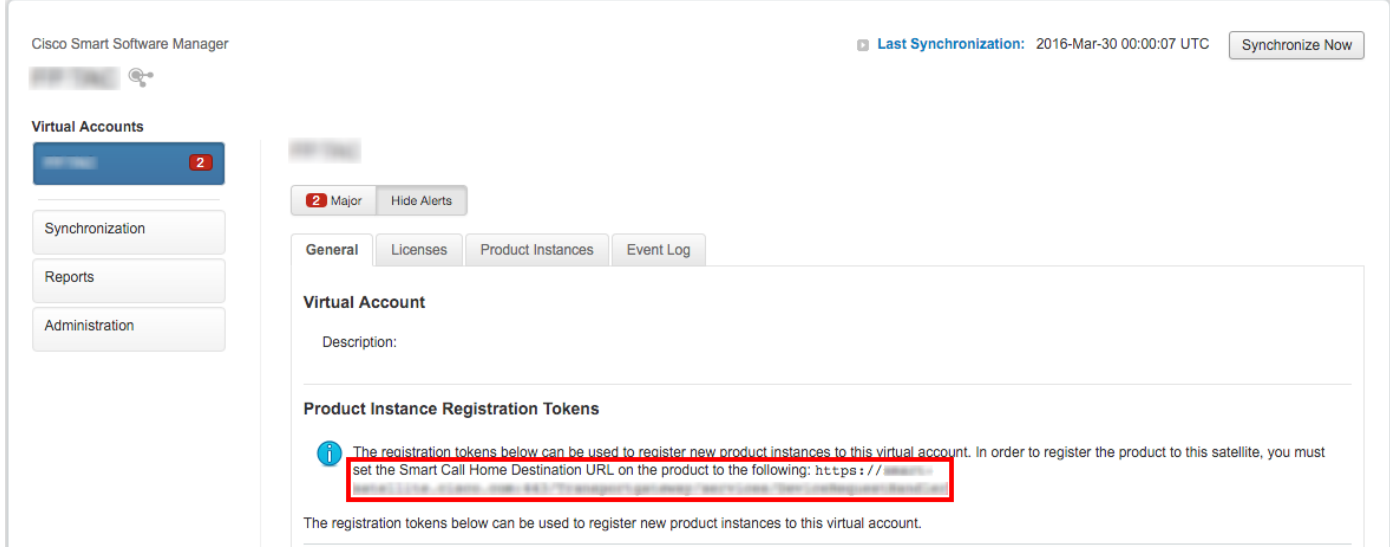

Stap 2. navigeren op het FMC naar systeem > Integratie > Smart Software satelliet. Selecteer de Connect met Cisco Smart Satellite Server en voer de URL in die in Stap 1 is verzameld.

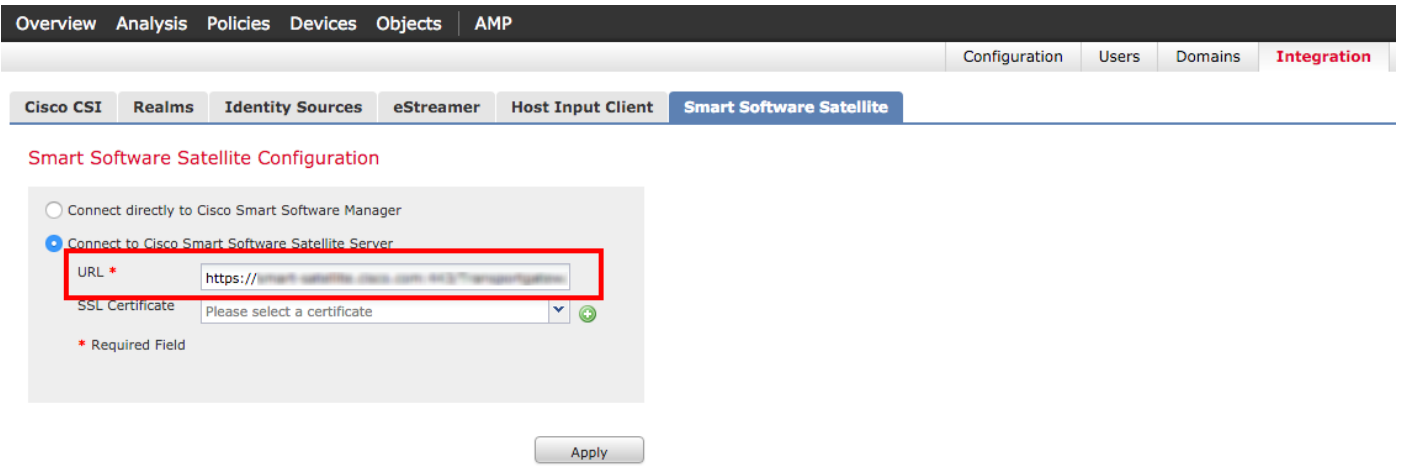

Stap 3. Voeg het SSL-certificaat toe, selecteer het plus-pictogram.

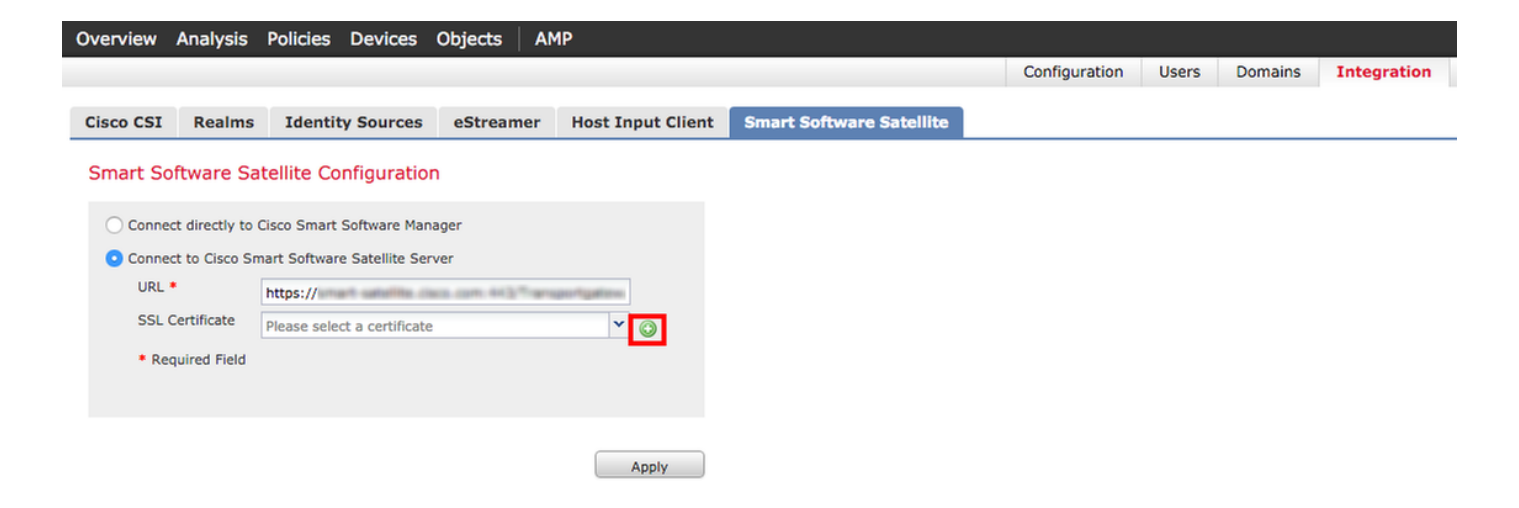

Stap 4. Voer een naam van het SSL-certificaat in

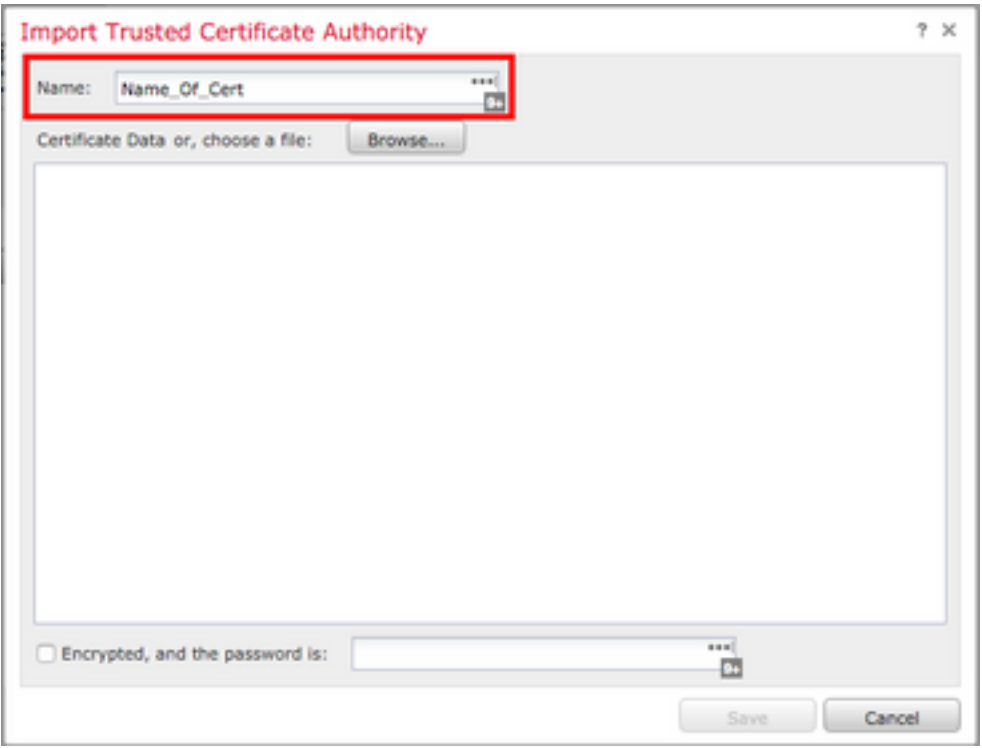

Stap 5. Navigeer naar <http://www.cisco.com/security/pki/certs/clrca.cer> en kopieer de gehele inhoud van het certificaat van —BEGIN CERTIFICAAT - EINDCERTIFICAAT- en plak het certificaat in de tekst van het formulier. Selecteer Opslaan.

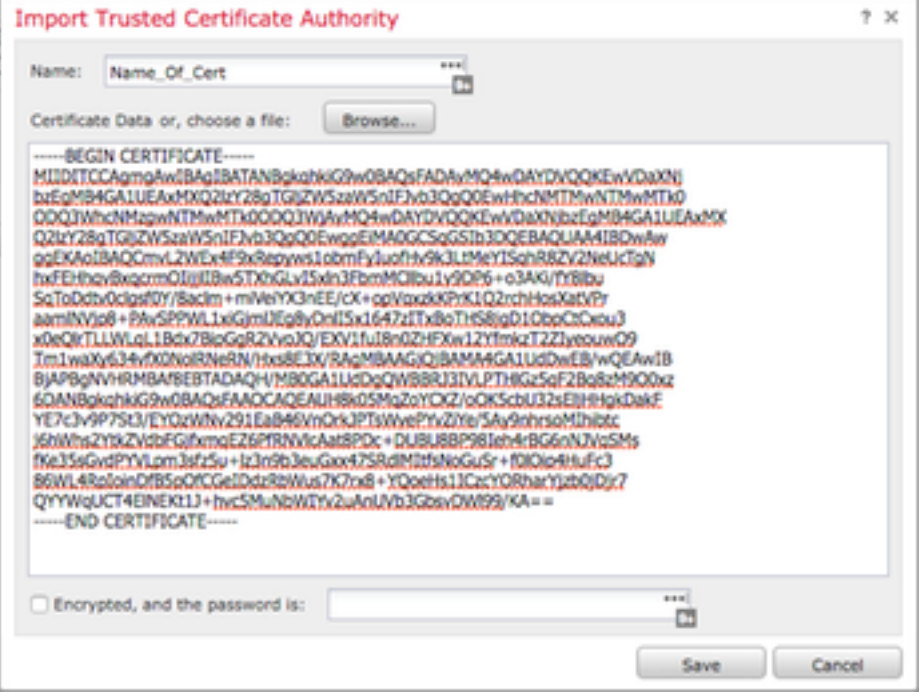

Stap 6. Selecteer Toepassen om de wijzigingen op te slaan.

#### **Smart Software Satellite Configuration**

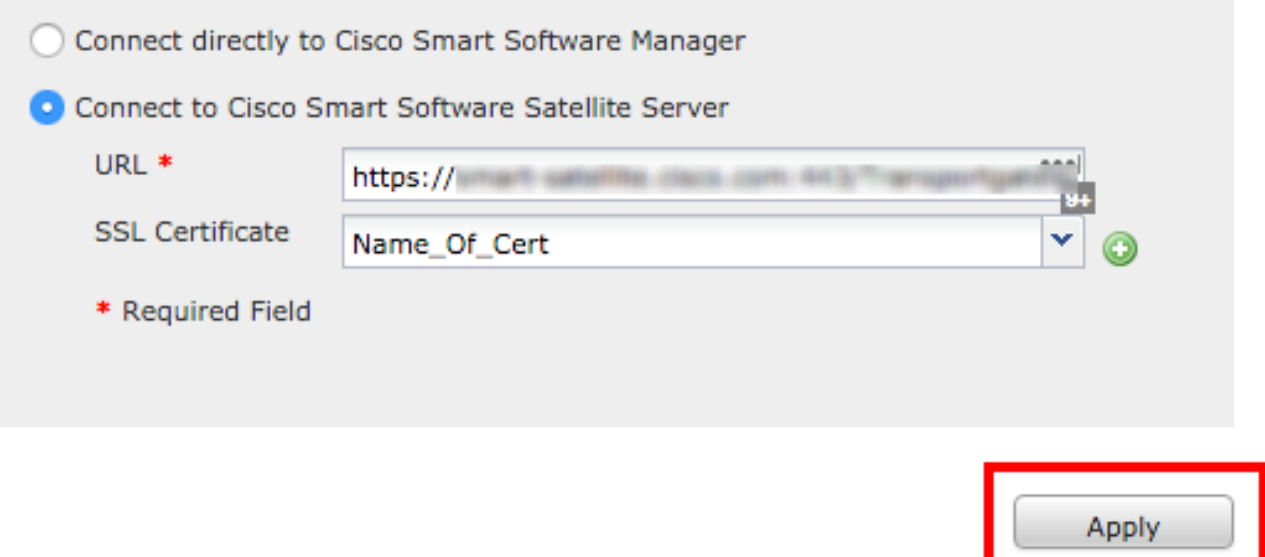

#### **Registratie**

Stap 1. Navigeer naar Systeem > Licenties > Smart Licenties en selecteer Registreer.

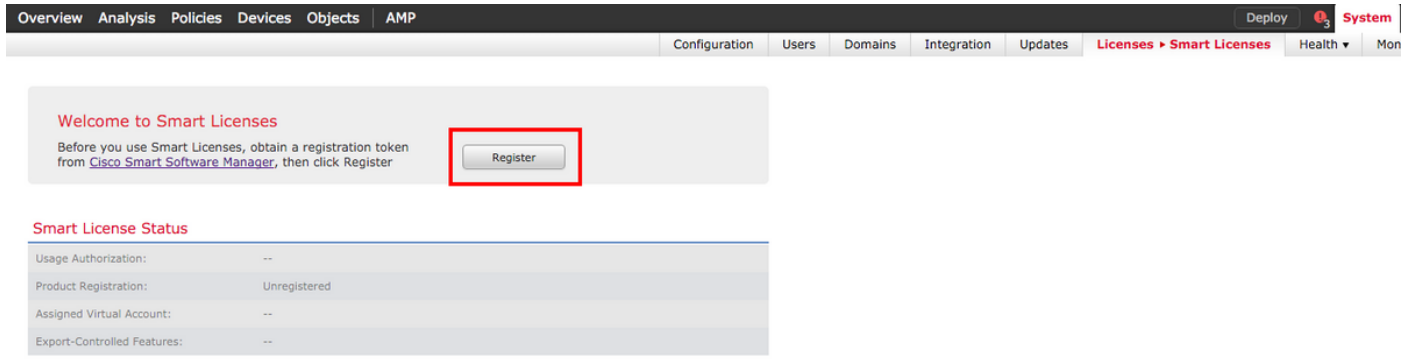

#### Stap 2. Selecteer New Token om het bestand vanaf Smart Satellite Server te maken.

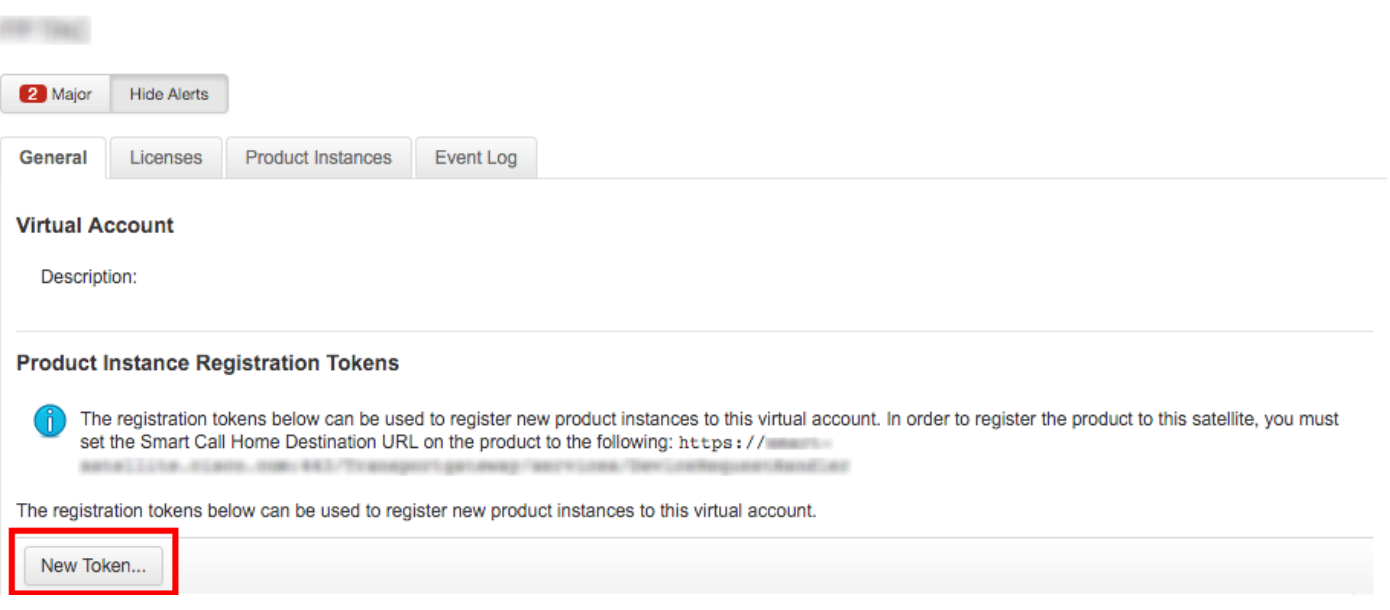

#### Stap 3. Voer een beschrijving, verlooptijd en selecteer Token maken.

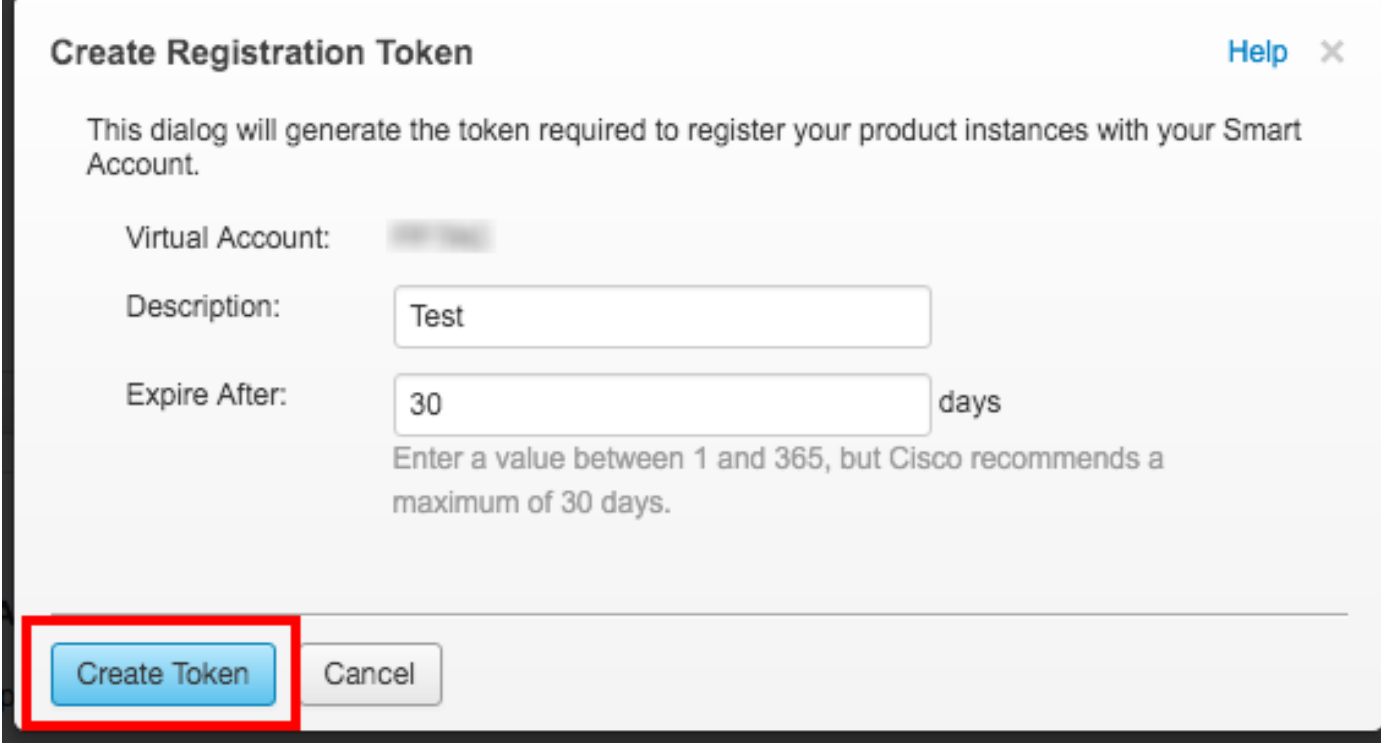

Stap 4. Kopieer het token naar het klembord.

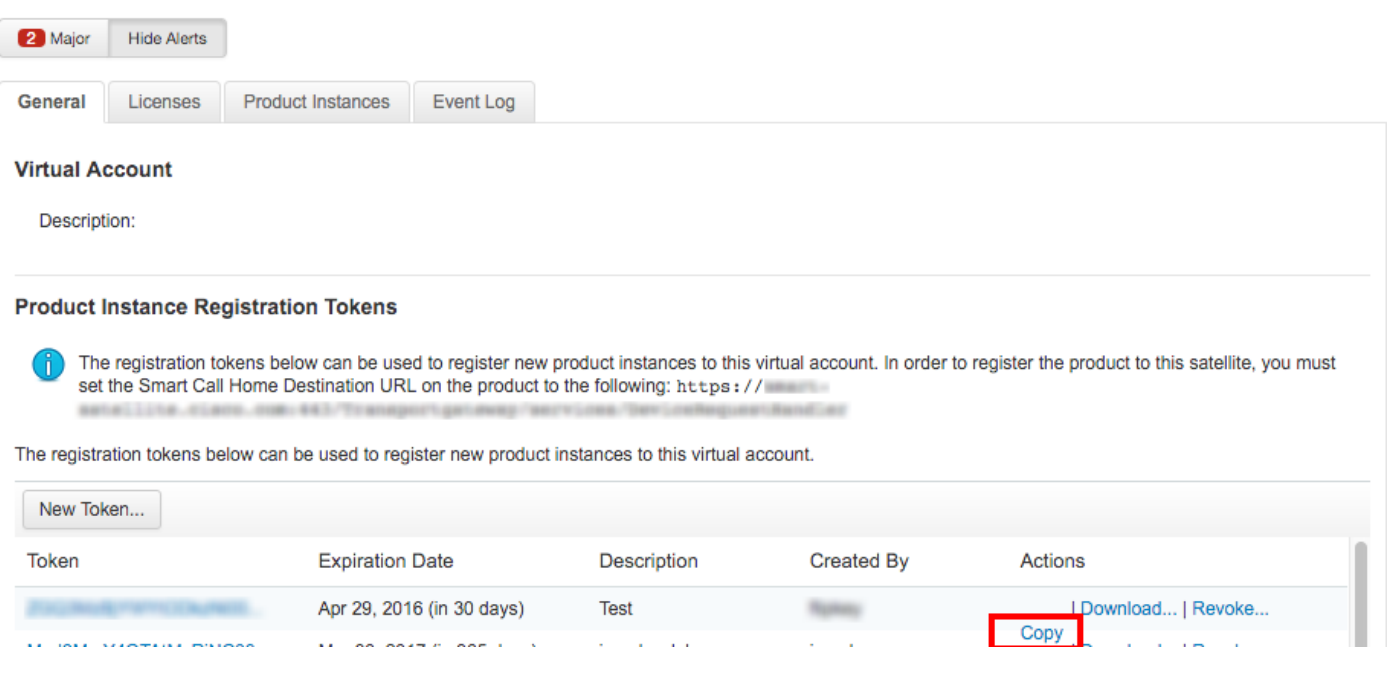

Stap 5. Plakt het token in het formulier op het FMC.

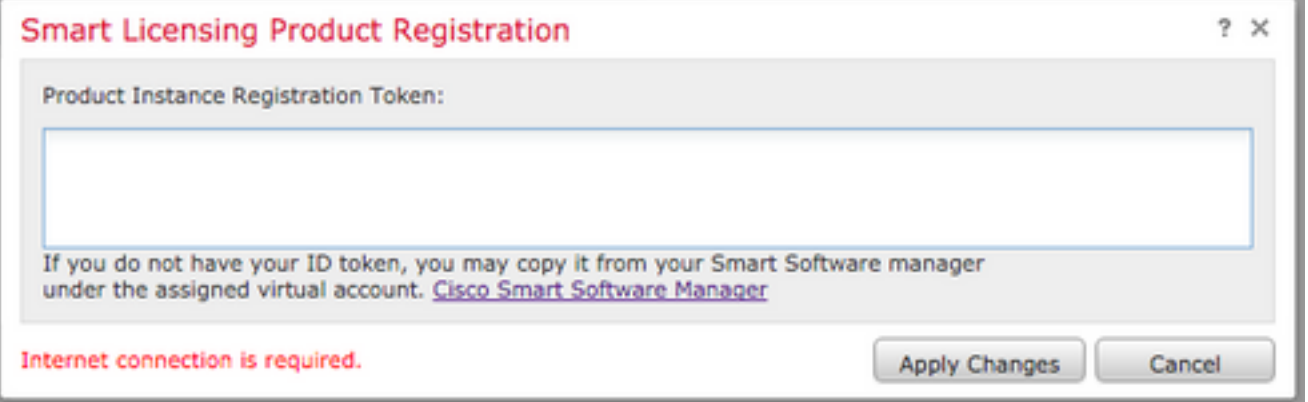

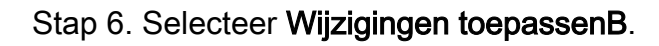

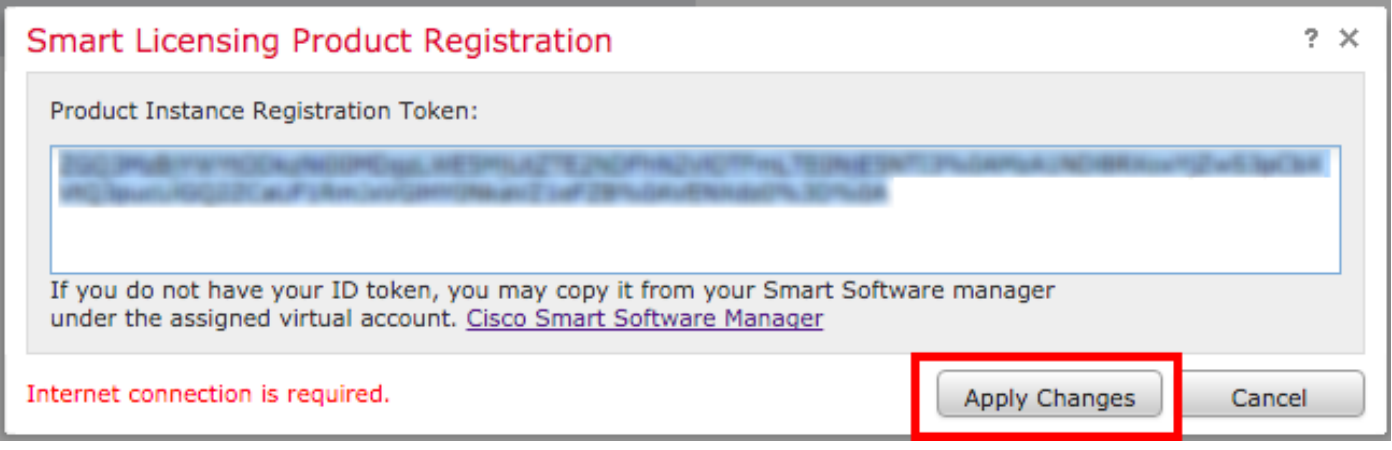

## Verifiëren

FP TAC

De licentiestatus kan worden bevestigd wanneer u naar Systeem > Licenties > Smart Licenties zoals in de afbeelding navigeert.

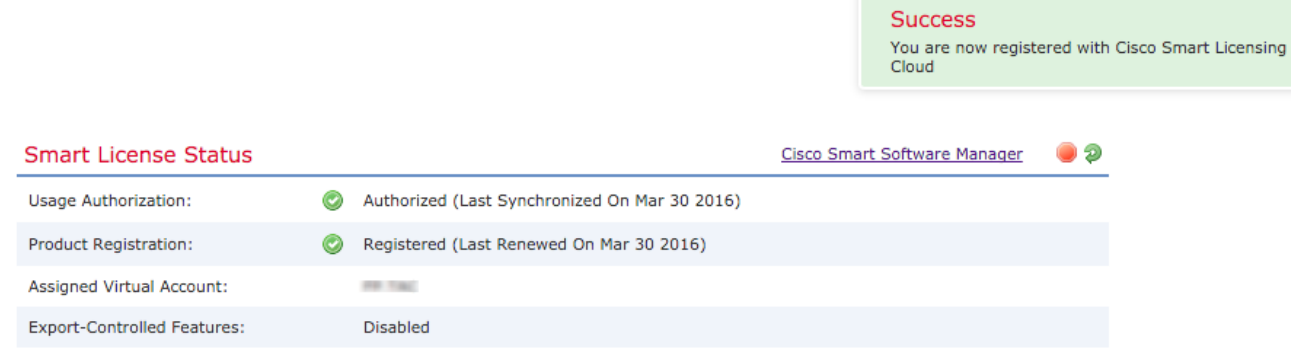

 $\bar{\mathbf{x}}$ 

# Gerelateerde informatie

- **[Smart Software Licensing Overzicht](/content/en/us/buy/smart-accounts/software-licensing.html)**
- [Cisco Firepower System-licenties](/content/en/us/td/docs/security/firepower/roadmap/firepower-licenseroadmap.html)